# **Criando o ambiente para o Curso Avaliação Genômica por Single Step**

A parte prática do curso será executada em ambiente Linux. Para aqueles que não utilizam Linux, elaboramos um passo-a-passo para a instalação de uma máquina virtual para que possam executar os programas em sua própria máquina.

Para aqueles que já trabalham em ambiente Linux ou Mac OS, há um arquivo compactado para testar os programas que serão utilizados durante o curso (vide Passo 5). Caso queiram instalar a máquina virtual, podem seguir os mesmos passos abaixo.

# **Passo 1: Instalar o VirtualBox e o Extension Pack**

Acessar o site<https://www.virtualbox.org/> e clicar em Downloads:

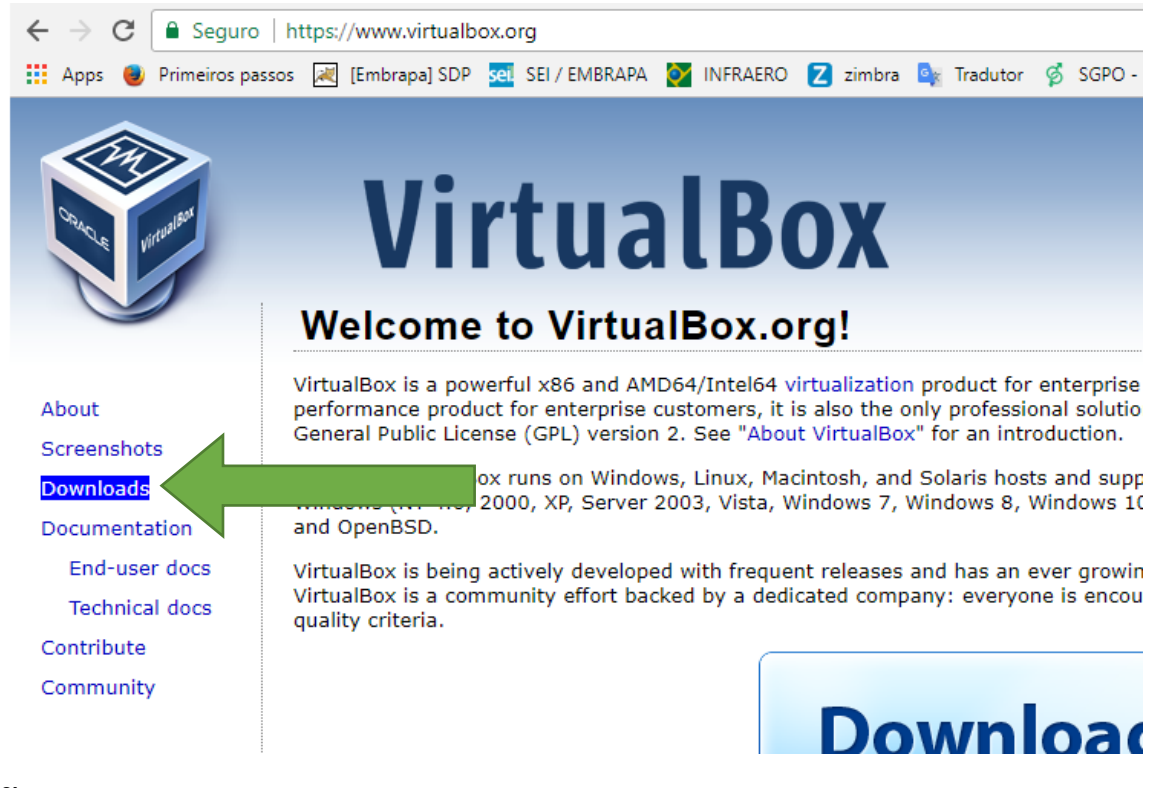

## **ATENÇÃO**: A versão do VirtualBox precisa ser anterior à 5.2 por motivo de compatibilidade com o software Vagrant

Na tela seguinte, desça até que apareça "VirtualBox older builds" e clique no link **VirtualBox older builds**:

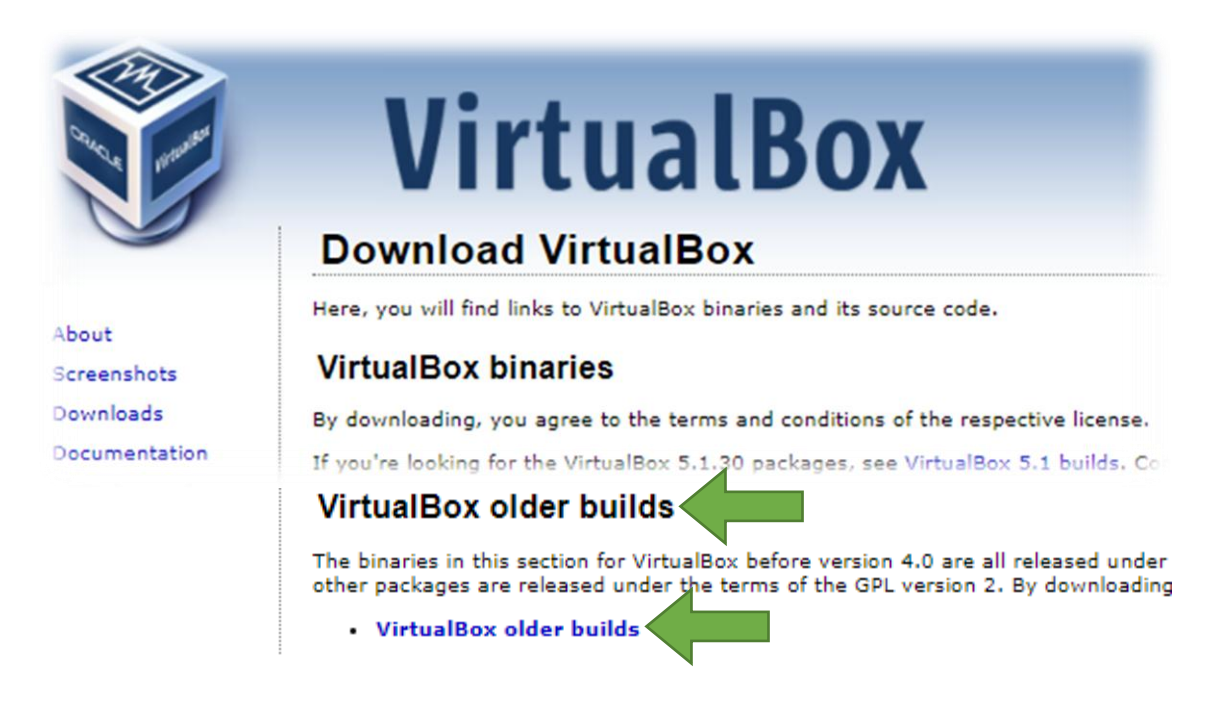

#### Clique na opção **VirtualBox 5.1**:

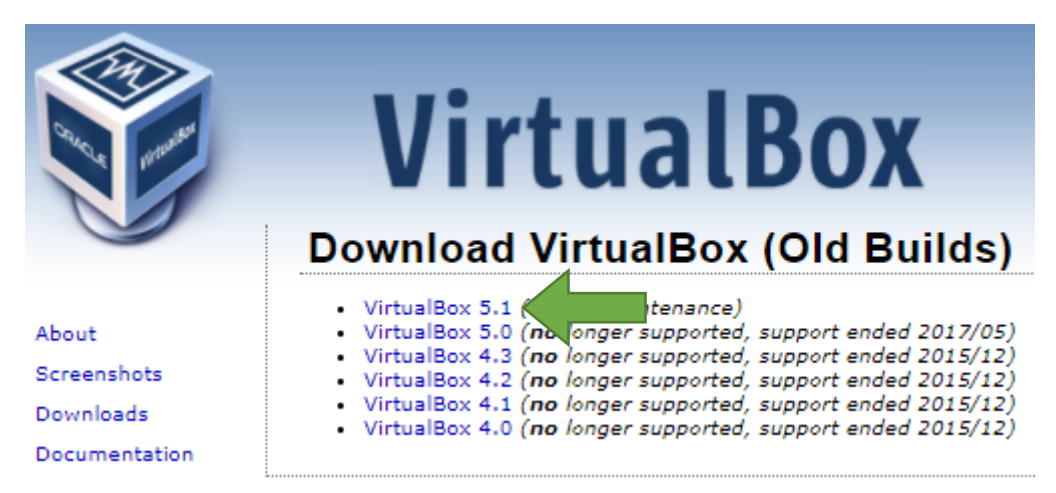

Clique na opção que cita o sistema operacional do seu notebook. Sendo Windows, por exemplo, clique em **Windows hosts x86/AMD64**:

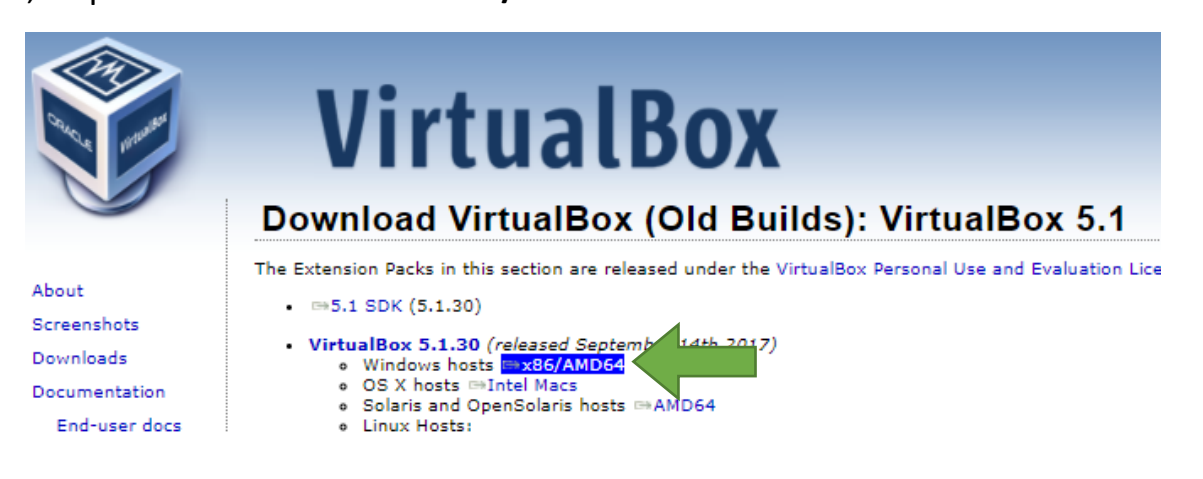

Aguarde o download do arquivo **VirtualBox-5.1.30-118389-Win.exe**.Tem cerca de 118 MB:

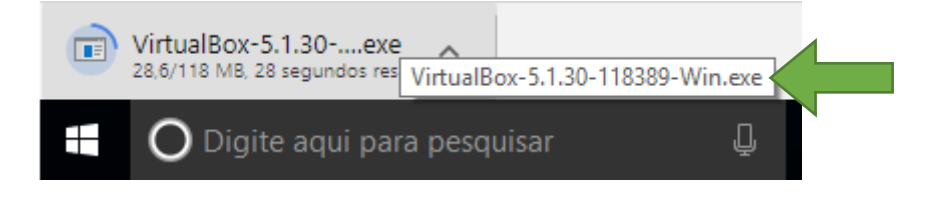

Agora é necessário baixar o **Extension Pack**. Nesta mesma tela, clique no link **Extension Pack All platforms**:

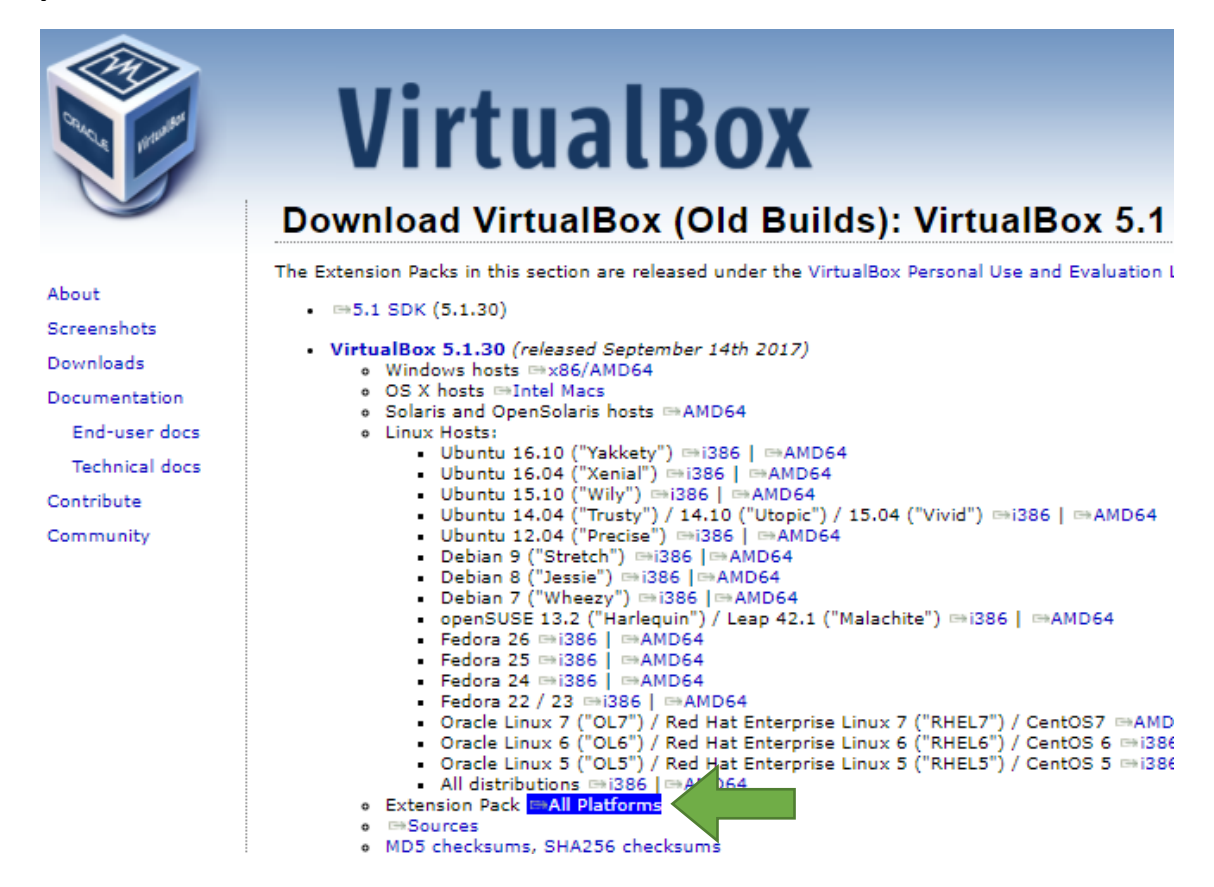

Aguarde o download do arquivo **Oracle\_VM\_VirtualBox\_Extension\_Pack-5.1.30- 118389.vbox-extpack**.Tem cerca de 19 MB:

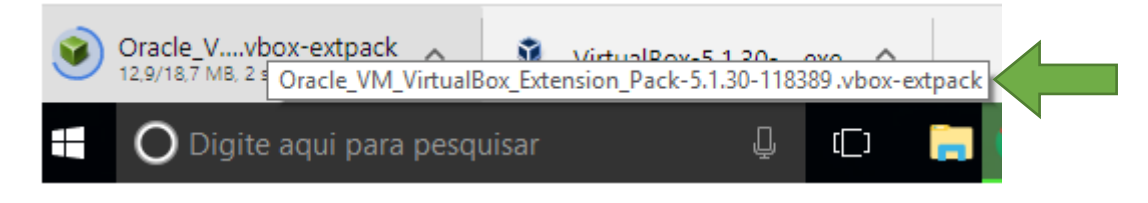

**Instalar primeiro o VirtualBox**. Não é necessário modificar nenhum parâmetro, apenas clique nos botões Next e prossiga a instalação. Caixas de diálogo abrirão pedindo permissão de instalação. Aceite e prossiga até finalizar.

**Encerrada a instalação do VirtualBox, instale o Extension Pack**. Logo na primeira tela de instalação, aparece um termo de aceitação. Deslize a barra de rolagem vertical até o fim do texto para habilitar os botões de aceitação. Concorde e prossiga.

# **Passo 2: Instalar o Vagrant**

Acessar o site<https://www.vagrantup.com/> e clicar em download:

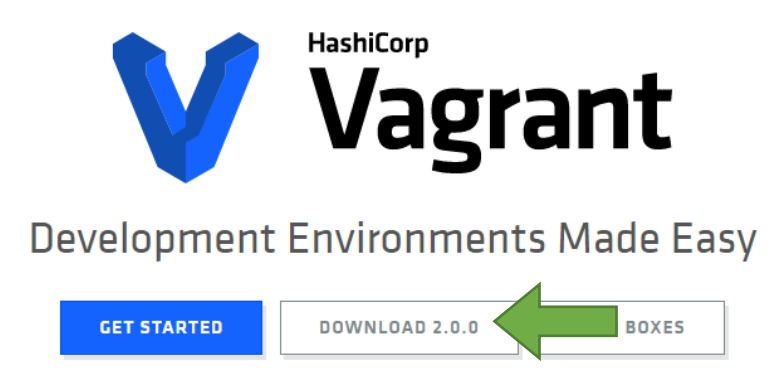

Na tela seguinte, escolha qual sistema operacional do seu notebook, lembrando que deverá ser a opção de **64 bits**:

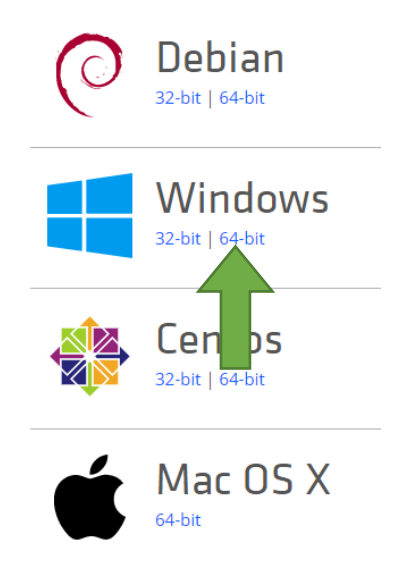

Se o seu ambiente de trabalho é o Windows, clique na opção **64-bit do Windows** e em seguida o arquivo **vagrant\_2.0.0\_x86\_64.exe** começará a ser copiado para a sua máquina. Tem cerca de 232 MB.

**Instale o Vagrant e reinicie a máquina**.

# **Passo 3: Configurar a máquina virtual para notebooks Windows**

Baixe o arquivo compactado chamado curso\_de\_genomica.zip pelo seguinte link:

[https://drive.google.com/file/d/0B\\_tG2UX4XkoTMWhtSlN5QTUtSEU/view?usp=sharing](https://drive.google.com/file/d/0B_tG2UX4XkoTMWhtSlN5QTUtSEU/view?usp=sharing)

### Uma das duas janelas abaixo abrirá:

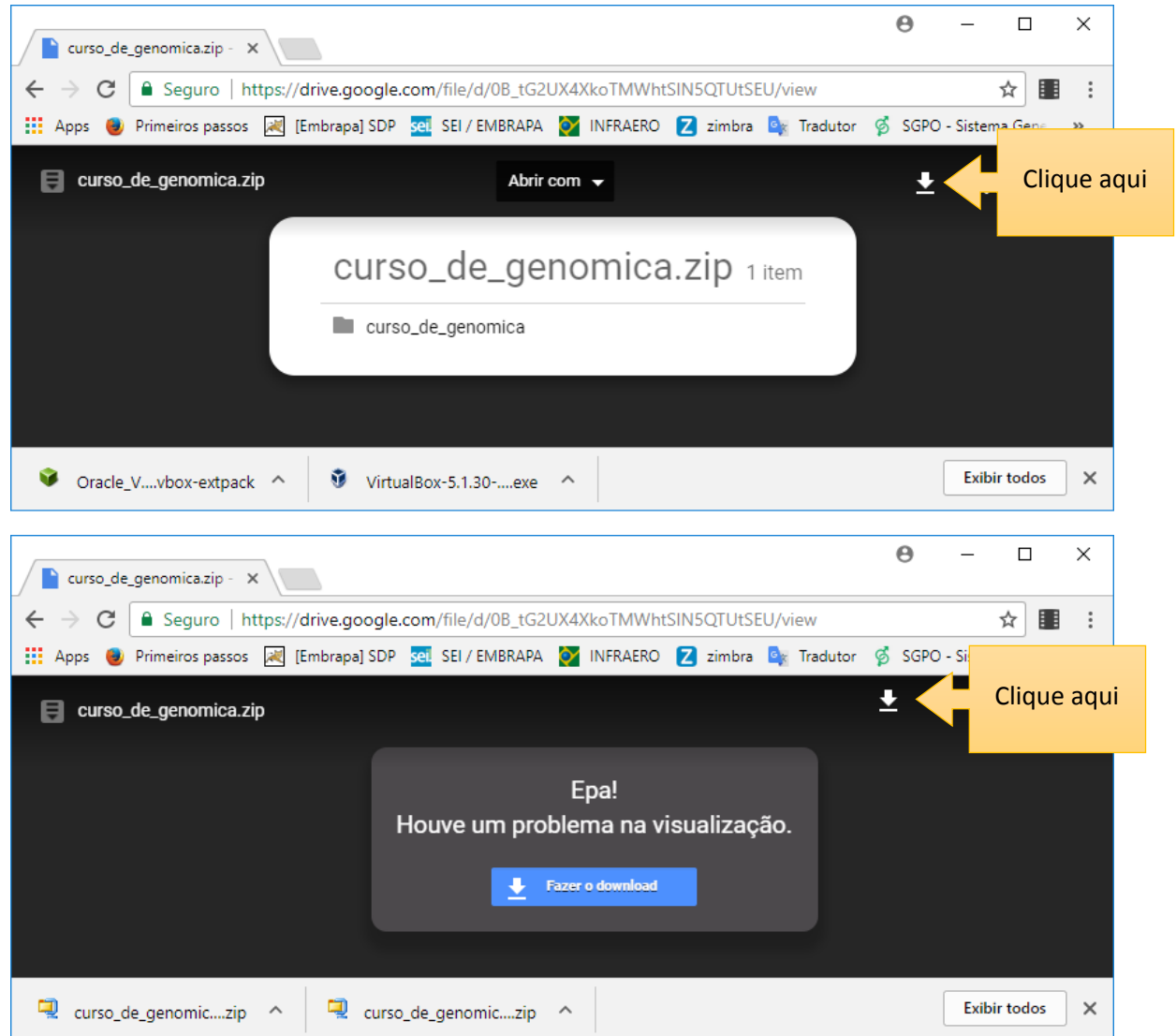

Descompacte este arquivo de modo que ele fique na raiz do seu computador:

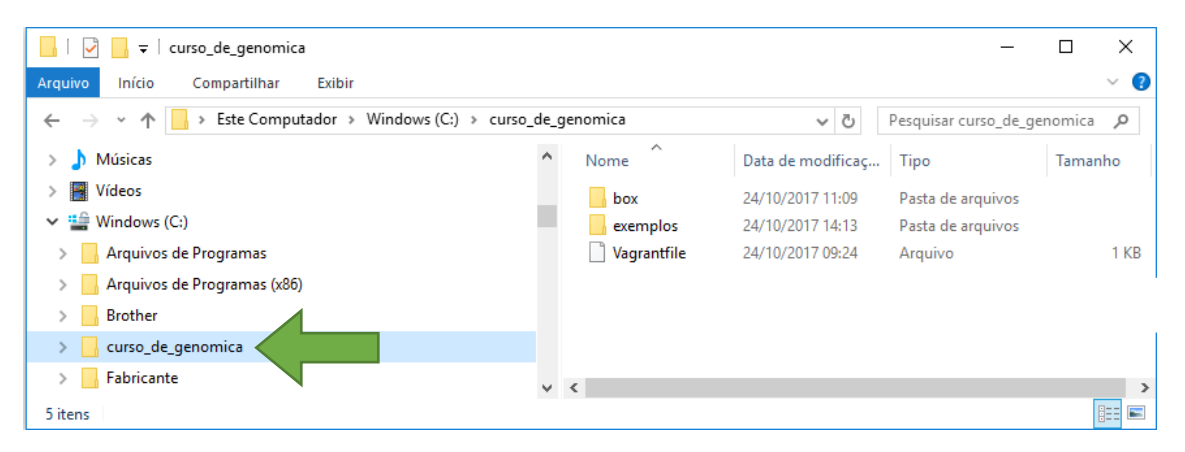

Vá no Menu Iniciar do Windows e localize o Prompt de Comando (digite prompt no localizador):

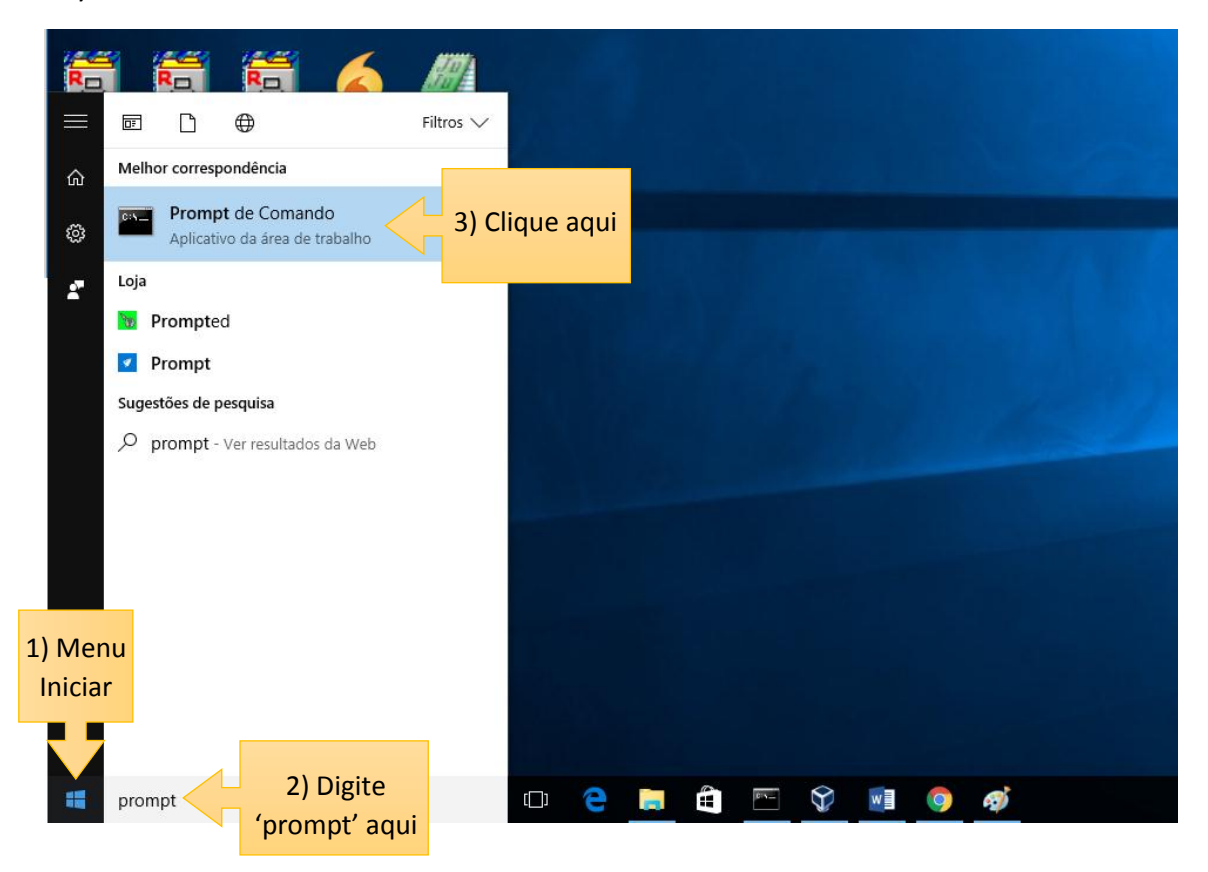

Provavelmente aparecerá algo como:

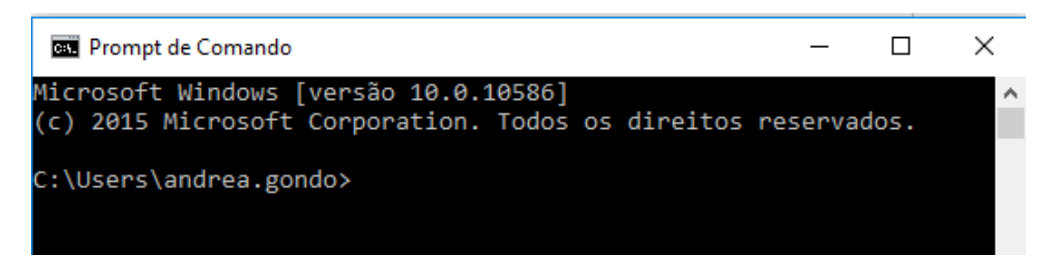

Digite: cd\curso de genomica e dê um enter para que fique assim:

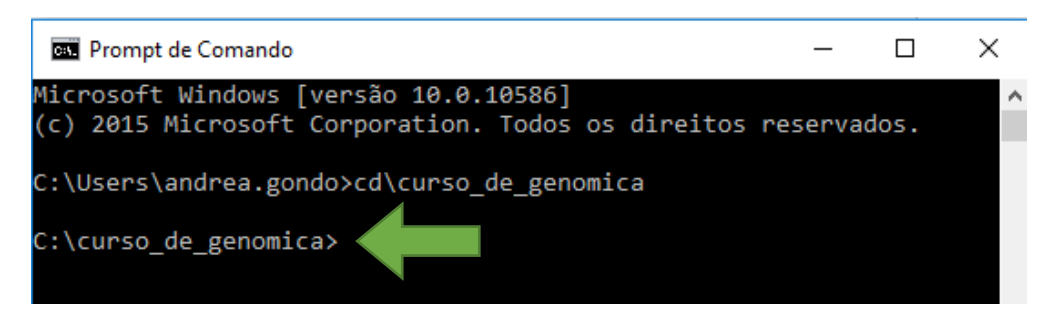

**Digite: vagrant up** (vagrant espaço up, depois dê um enter).

Aguarde. O primeiro acesso pode demorar um pouco. A máquina virtual será configurada para o ambiente Linux, distribuição Debian/Jessie64. Talvez abra uma janela do Windows Firewall. Permita o acesso.

Aguarde até que o prompt esteja liberado:

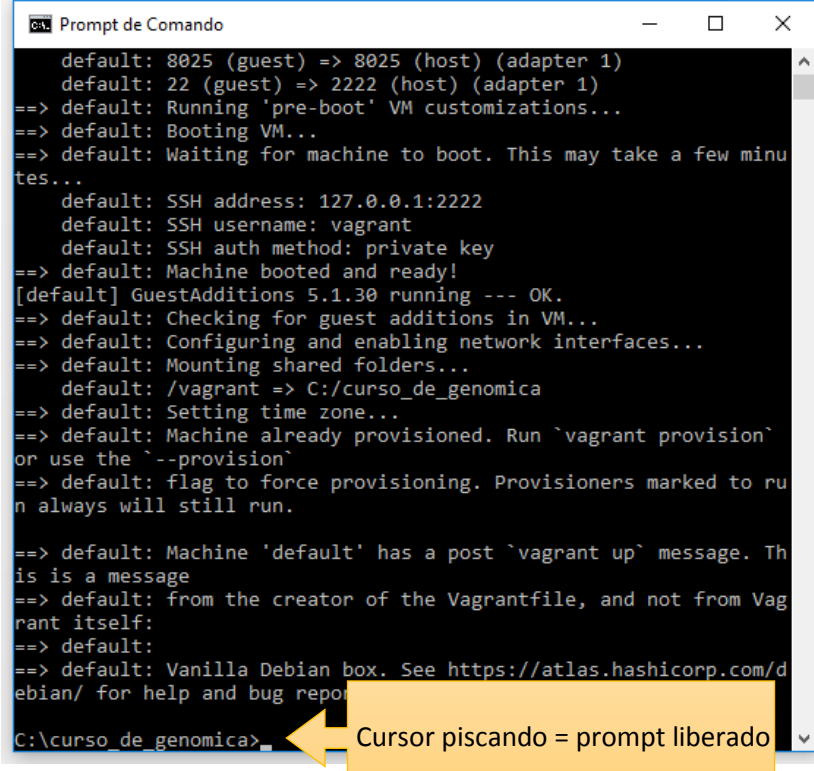

Uma janela do VirtualBox abrirá:

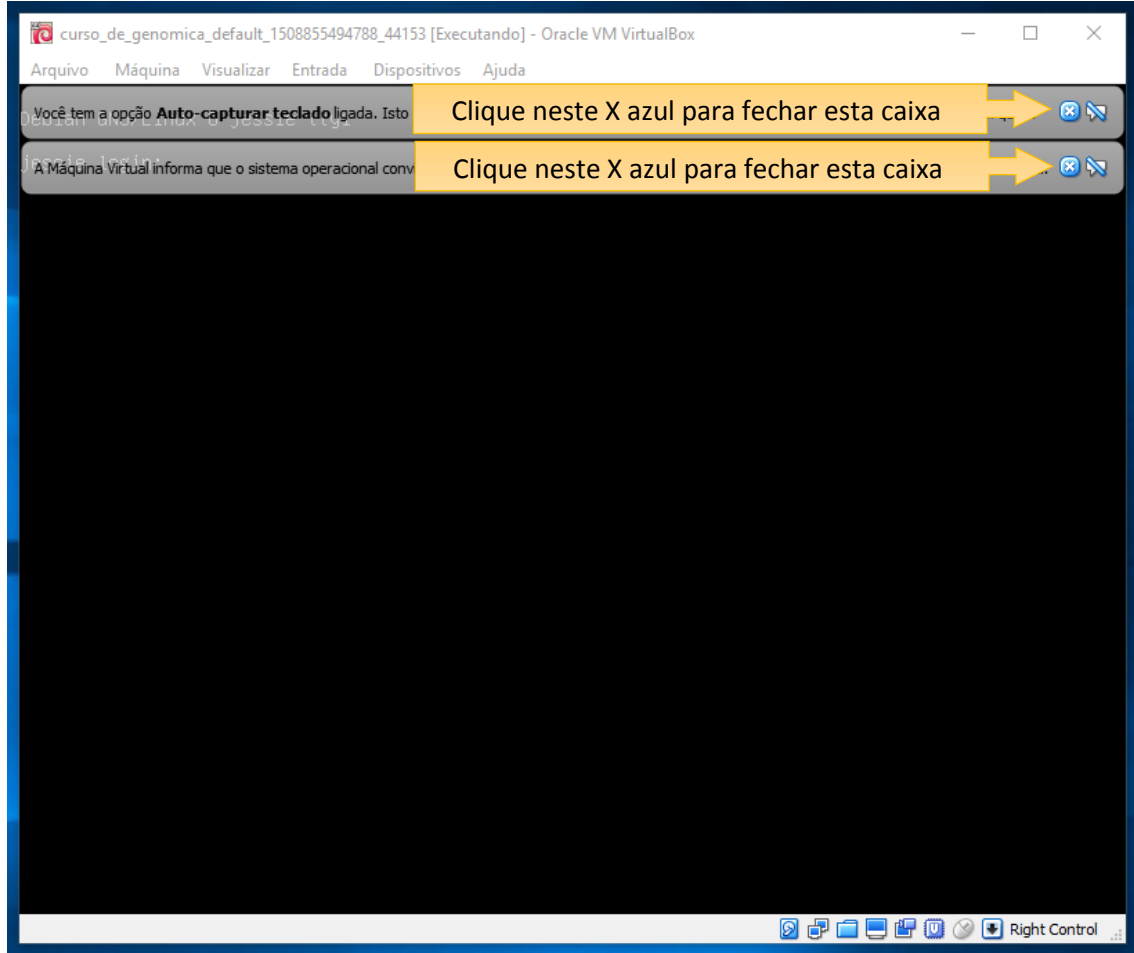

Na Barra de Tarefas aparecerá:

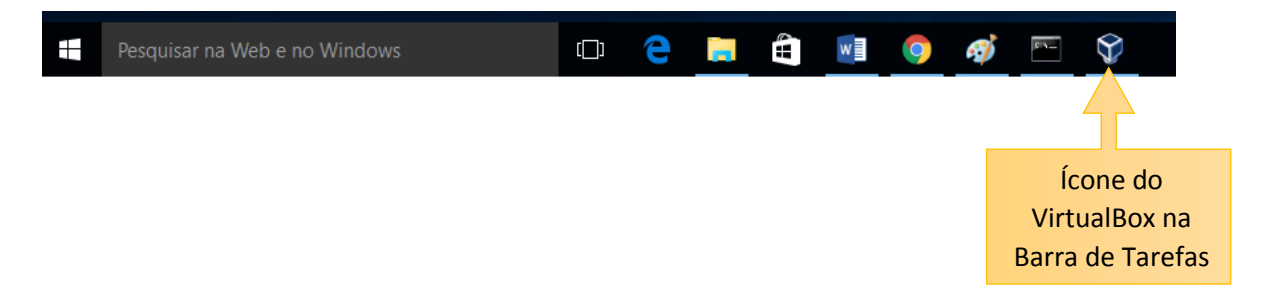

#### **Na VirtualBox, entre com o usuário e senha:**

#### **jessie login: root**

#### **password: vagrant**

#### Ficará assim:

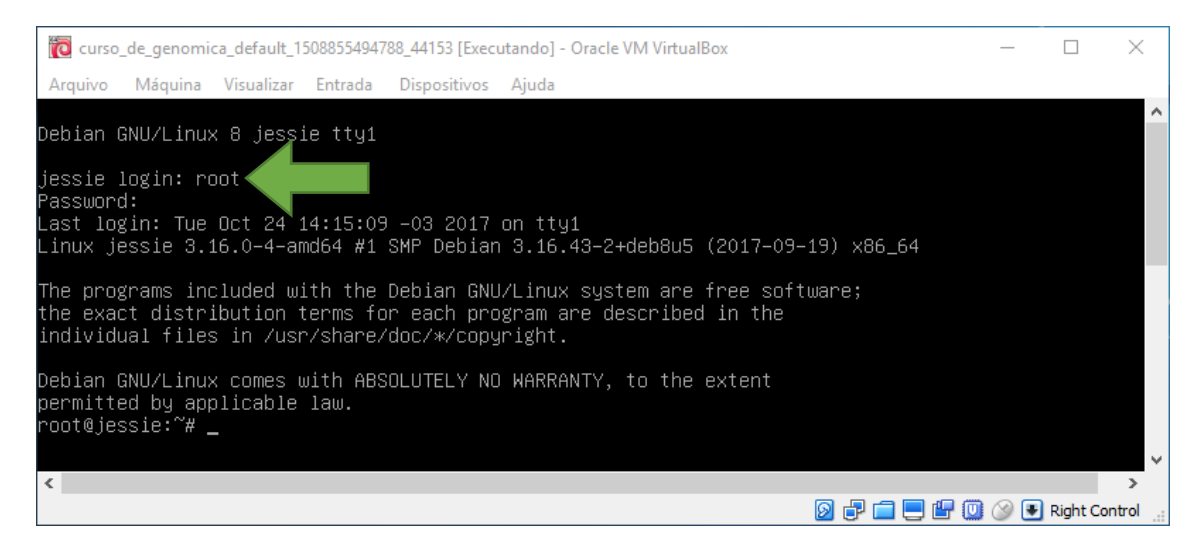

Pronto! O ambiente está pronto para o curso. Só falta testar se os programas funcionam.

Para fechar a máquina virtual, no Prompt de Comando do Windows, digite: vagrant halt

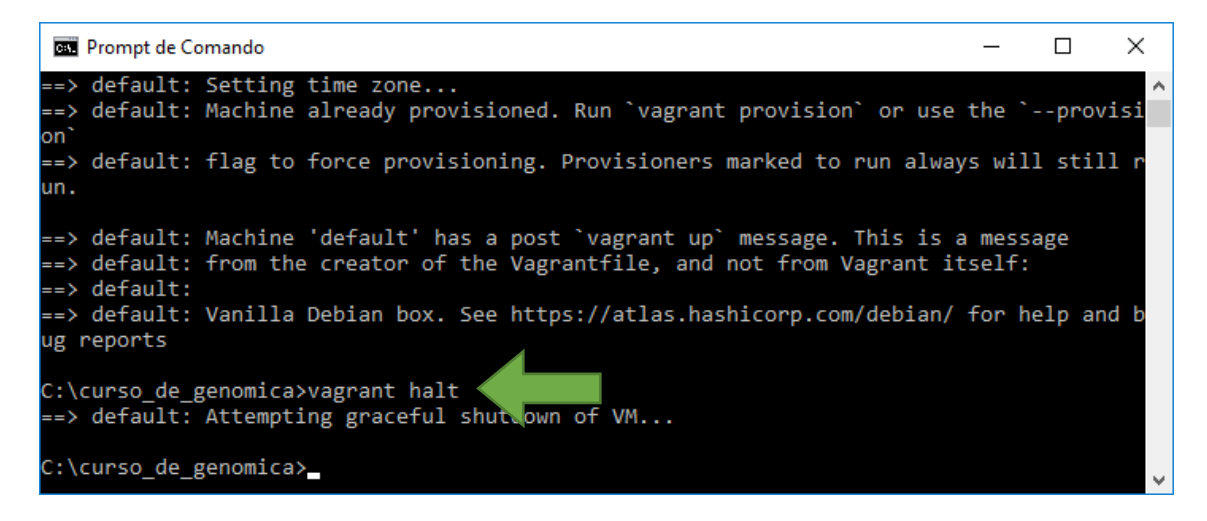

**Toda vez que for abrir a máquina virtual, no Prompt de Comando do Windows, digite: vagrant up. Para fechar, digite: vagrant halt.**

# **Passo 4: Testando o ambiente**

Na pasta C:\Curso de Genomica\exemplos estão alguns arquivos para testar o ambiente. Temos que acessar esta pasta pela VirtualBox. E esta pasta ficará compartilhada para os dois ambientes, Windows e Linux. Portanto, qualquer necessidade de copiar arquivos entre um e outro, basta utilizar esta pasta.

Baixe os arquivos blupf90 e renumf90:

<http://nce.ads.uga.edu/html/projects/programs/Linux/64bit/blupf90>

<http://nce.ads.uga.edu/html/projects/programs/Linux/64bit/renumf90>

Copie-os para a pasta C:\Curso\_de\_Genomica\exemplos.

Na VirtualBox, digite pwd. Deverá mostrar /root.

Digite: cd / (cd espaço /)

Digite: pwd de novo e deverá mostrar somente a barra /

Digite: cd vagrant/exemplos (cd espaço vagrant/exemplos)

Digite: ./renumf90

Digite o nome do arquivo de parâmetros: renum.par

Aguarde rodar e veja se alguma mensagem de erro ocorreu.

Digite: ./blupf90

Digite o nome do arquivo de parâmetros: renf90.par

Aguarde rodar e veja se alguma mensagem de erro ocorreu.

Se funcionou tudo, seu ambiente estará preparado para o curso.

# **Passo 5: Para aqueles que já utilizam Linux**

Baixe o arquivo Teste Curso de Genomica.zip pelo link abaixo e descompacte-o:

[https://drive.google.com/file/d/0B\\_tG2UX4XkoTcUlJUEVhWUJfZnc/view?usp=sharing](https://drive.google.com/file/d/0B_tG2UX4XkoTcUlJUEVhWUJfZnc/view?usp=sharing)

Baixe os arquivos blupf90 e renumf90:

<http://nce.ads.uga.edu/html/projects/programs/Linux/64bit/blupf90>

<http://nce.ads.uga.edu/html/projects/programs/Linux/64bit/renumf90>

Digite: ./renumf90

Digite o nome do arquivo de parâmetros: renum.par

Aguarde rodar e veja se alguma mensagem de erro ocorreu.

Digite: ./blupf90

Digite o nome do arquivo de parâmetros: renf90.par

Aguarde rodar e veja se alguma mensagem de erro ocorreu.

Se funcionou tudo, seu ambiente estará preparado para o curso.

# **Passo 6: Visualizando gráficos com o Gnuplot**

Para que se possa visualizar gráficos, serão necessários três programas:

- 1) PuTTy para emulação de terminal no Windows
- 2) Gnuplot para gerar o gráfico via terminal
- 3) Xming para transmitir o que foi processado no terminal para a tela do Windows

O PuTTy não precisa ser instalado, basta baixá-lo no site<http://www.putty.org/>

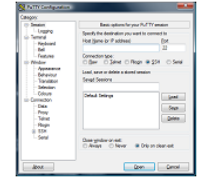

#### **Download PuTTY**

PuTTY is an SSH and telnet client, developed originally by Simon Tatham for the Windows platform. PuTTY is open source software that is available with source code and is developed and supported by a group of volunteers. You can download PuTTY here.

### O Xming necessita instalação. Sugerimos baixá-lo através do site:

<https://sourceforge.net/projects/xming/>

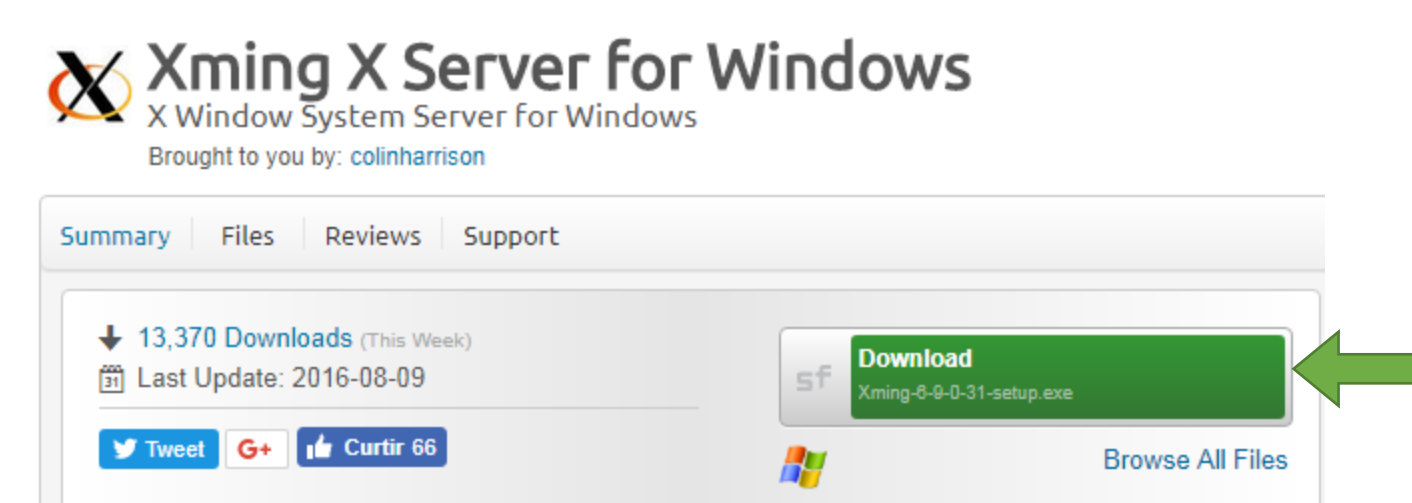

Execute o arquivo **Xming-6-9-0-31-setup.exe**. Mantenha as configurações sugeridas.

Finalizada a instalação, no Menu Iniciar, localize o item Xming e clique em XLaunch:

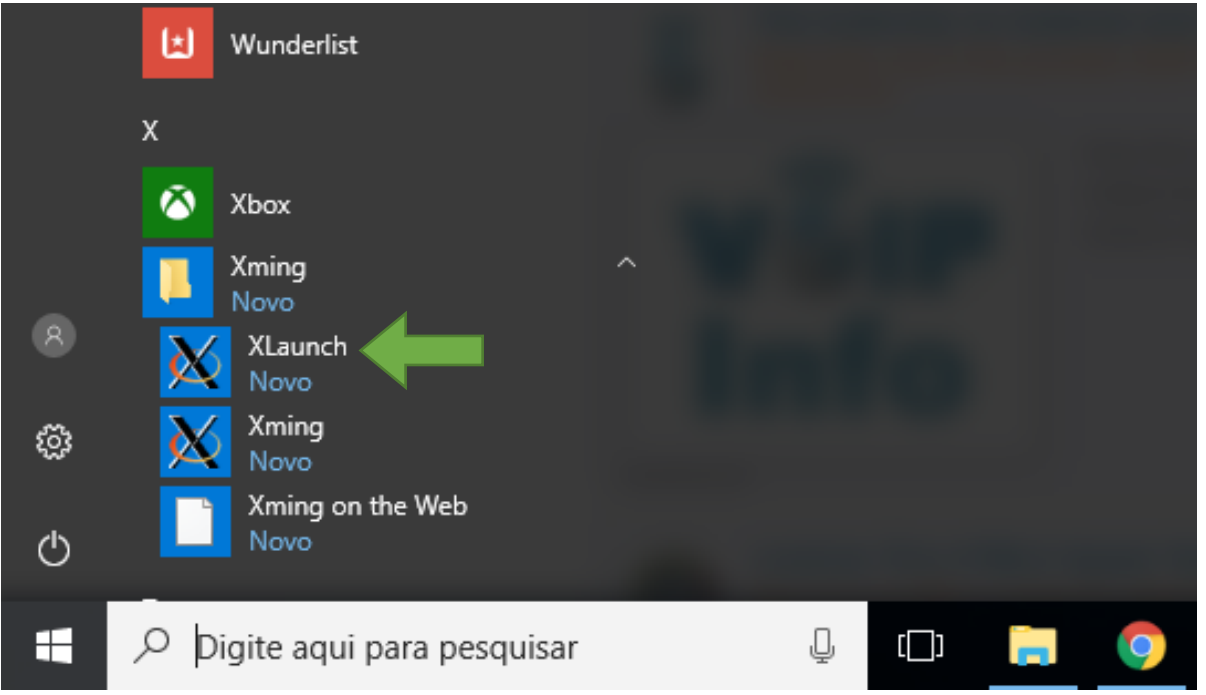

Aplique as configurações abaixo e clique em Finish:

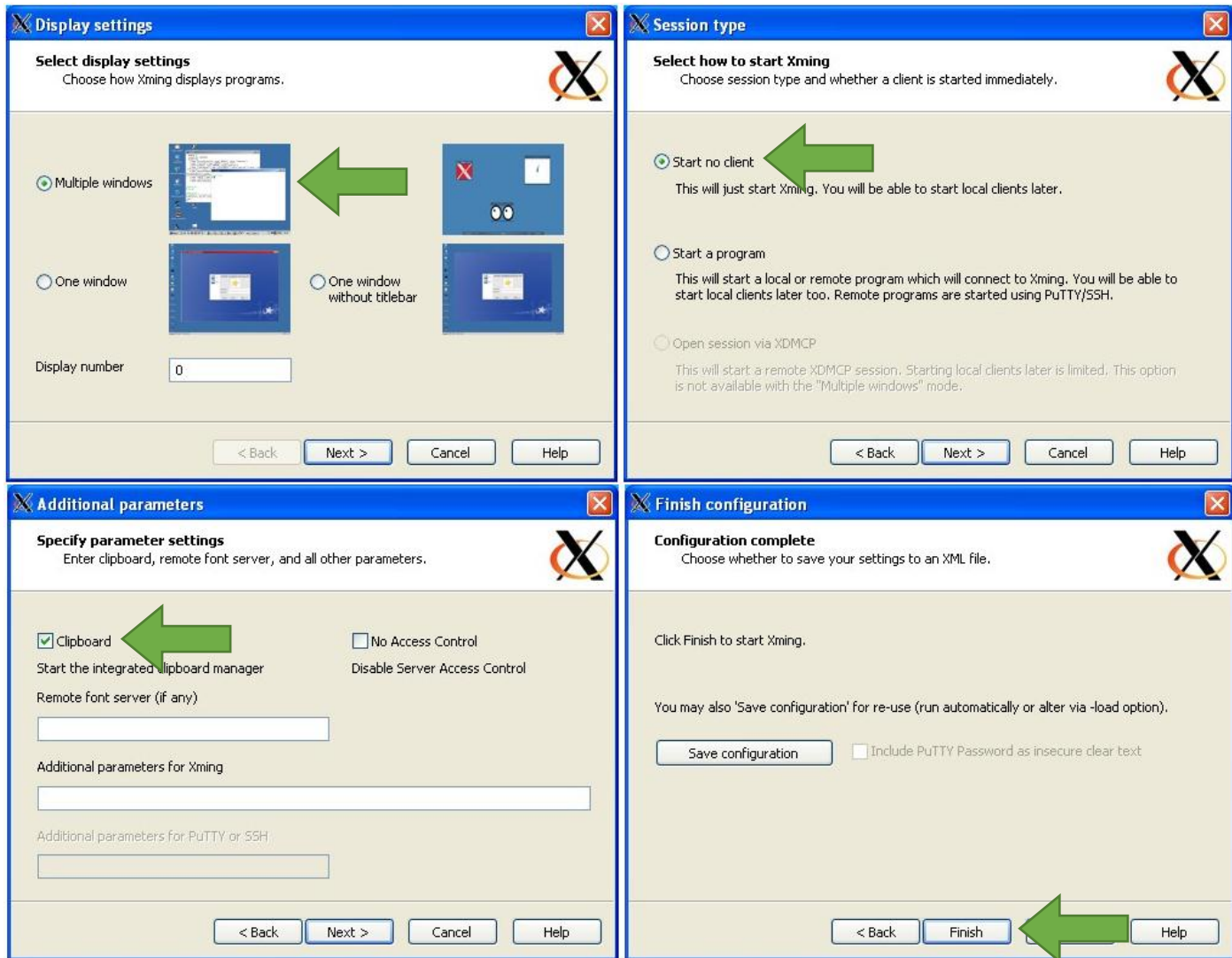

Para instalar o Gnuplot, na máquina virtual, digite:

sudo apt-get update

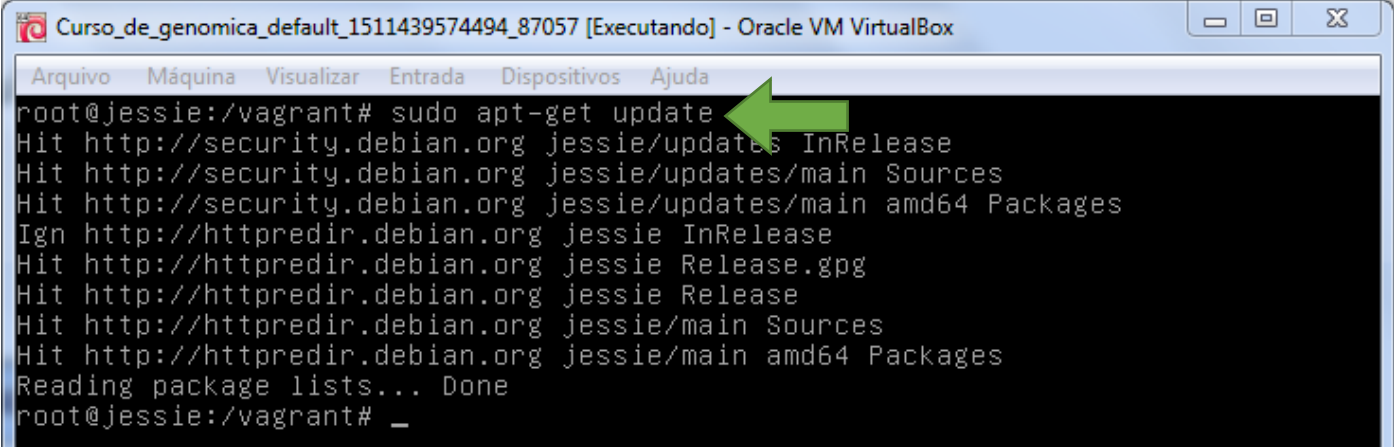

Depois digite:

sudo apt-get install gnuplot

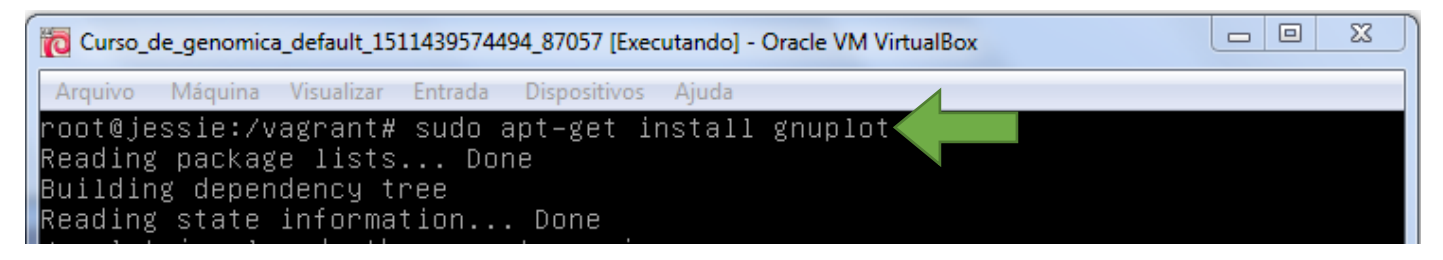

Somente para testar se a instalação deu certo, digite gnuplot:

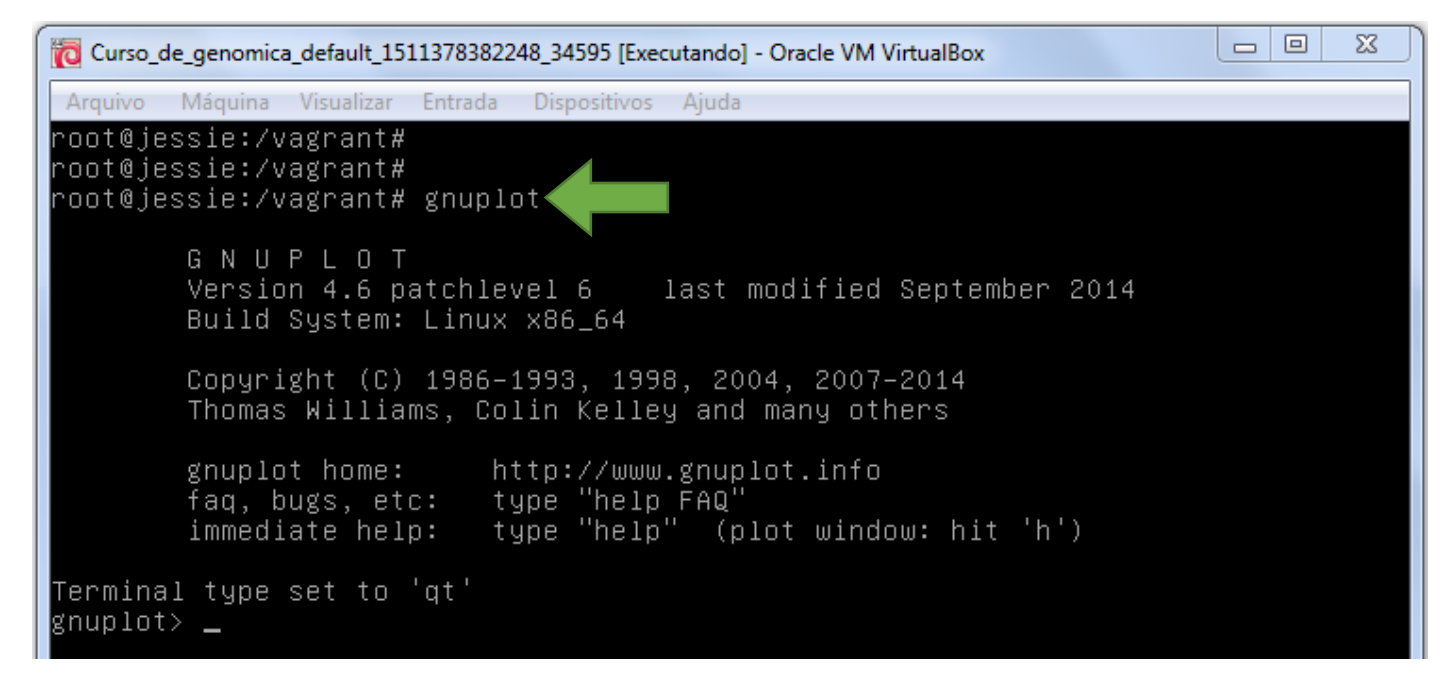

Tecle q e dê um Enter para sair.

Para testar a apresentação do gráfico na tela, fazer o seguinte:

Na VirtualBox, execute o programa renumf90, utilizando o renum.par como arquivo de parâmetros. Depois, execute o programa gibbs1f90, utilizando o renf90.par como arquivo de parâmetros.

Para a pergunta "number of samples and length of burn-in", digite 100, dê um Enter, digite 5 e dê um Enter. Para a pergunta "Give n to store every n-th sample?", digite 1 e dê um Enter:

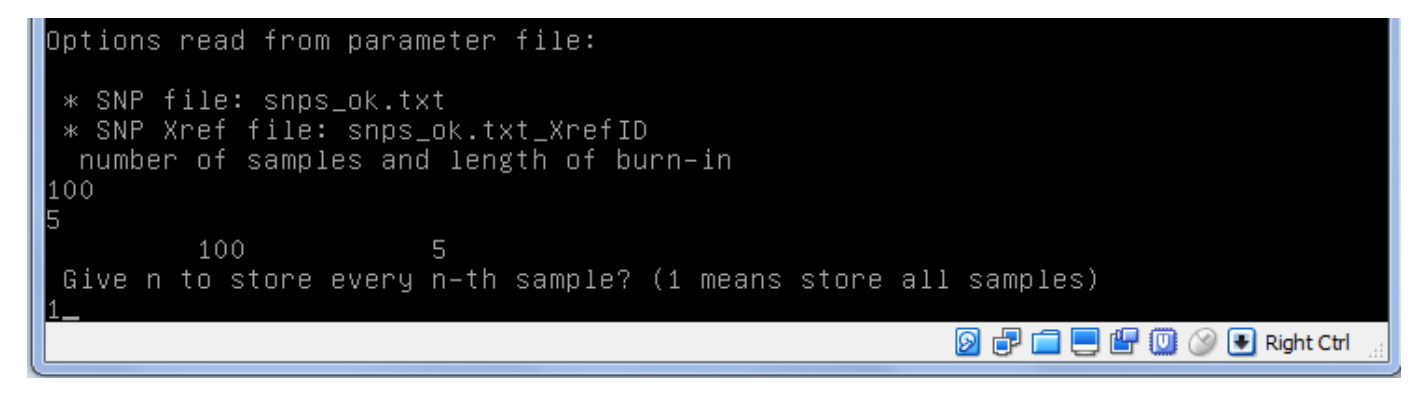

#### No Windows, execute o Xming:

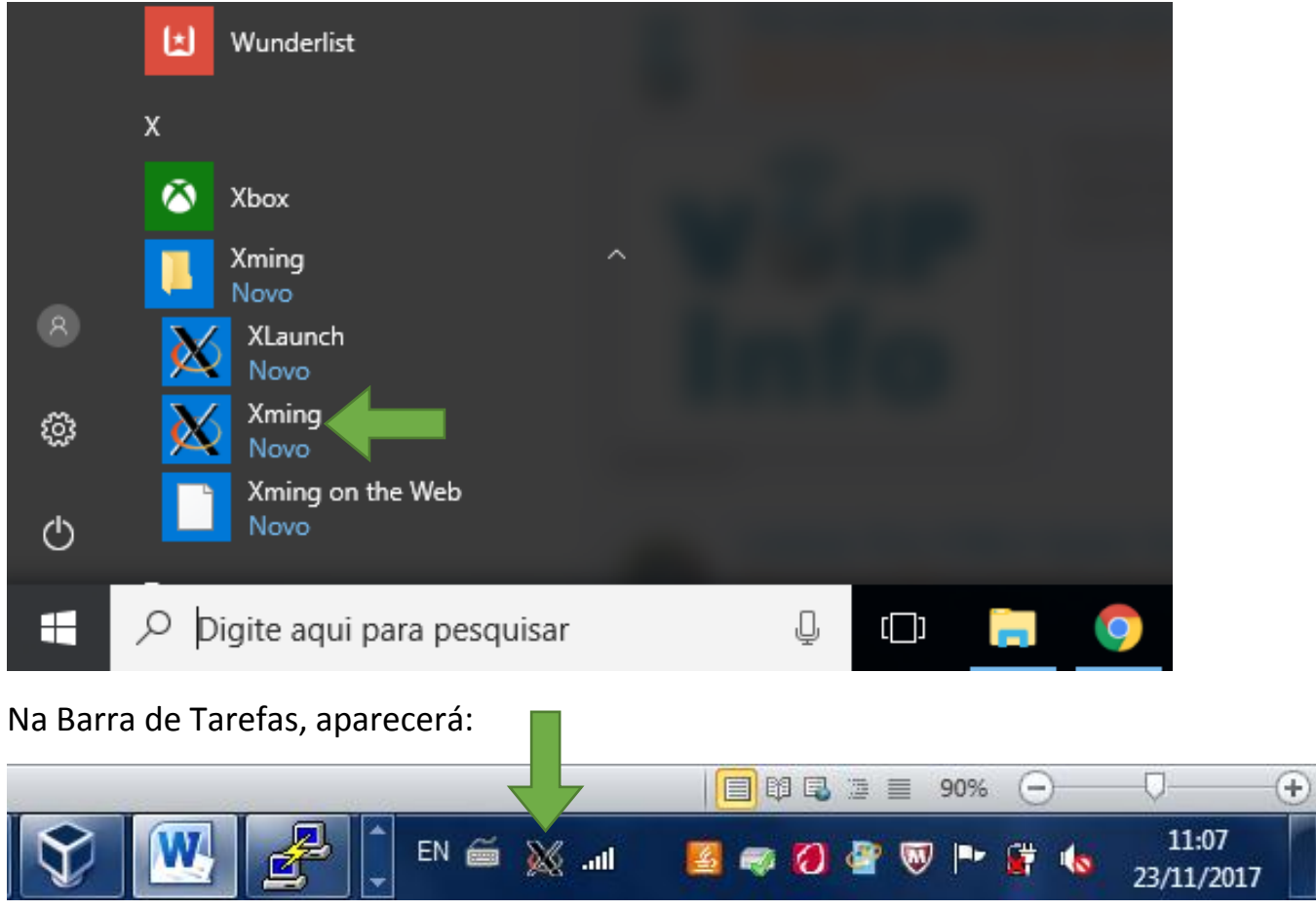

No Windows ainda, execute o PuTTy. Preencha o Host Name com 192.168.33.10, Port = 22

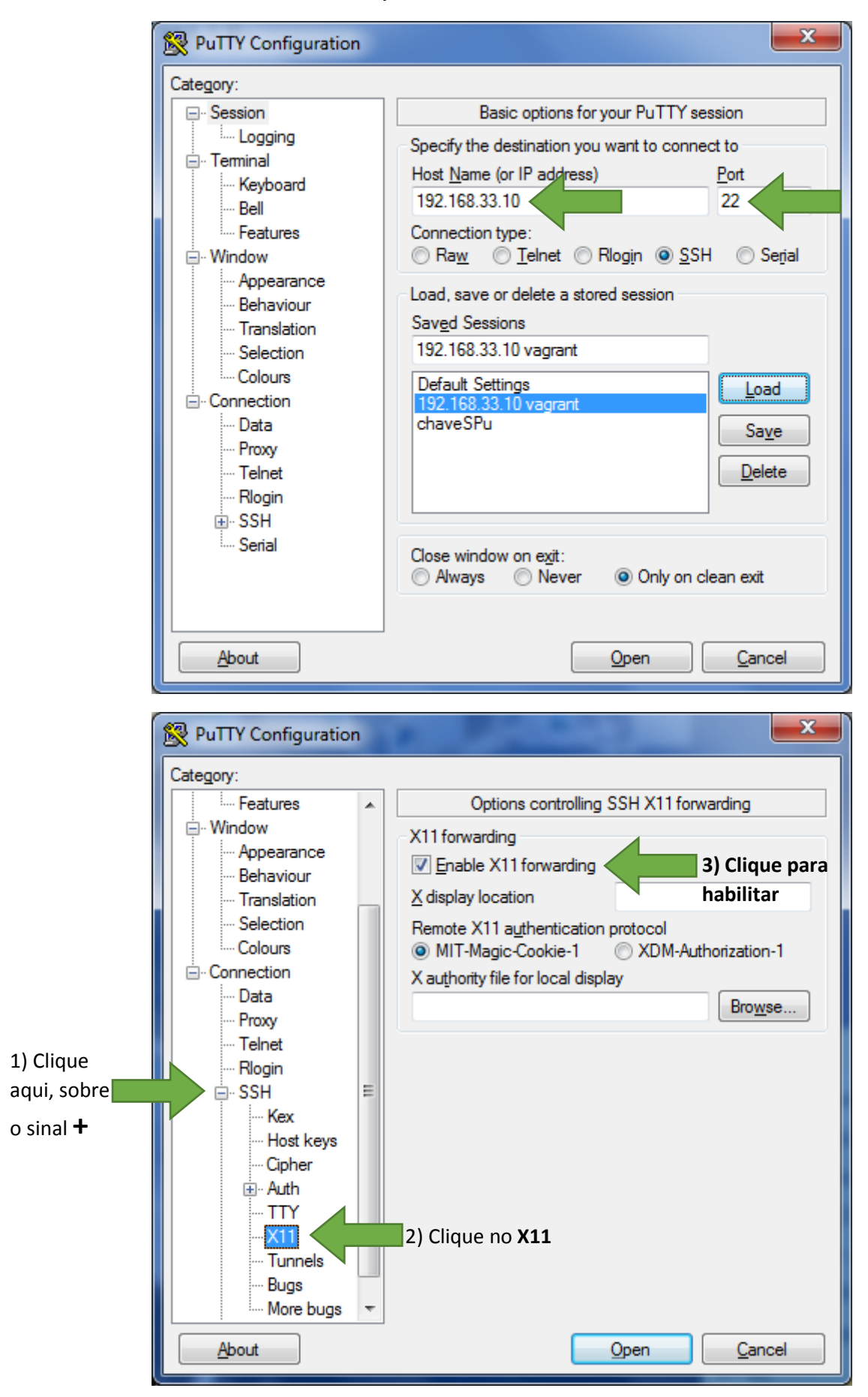

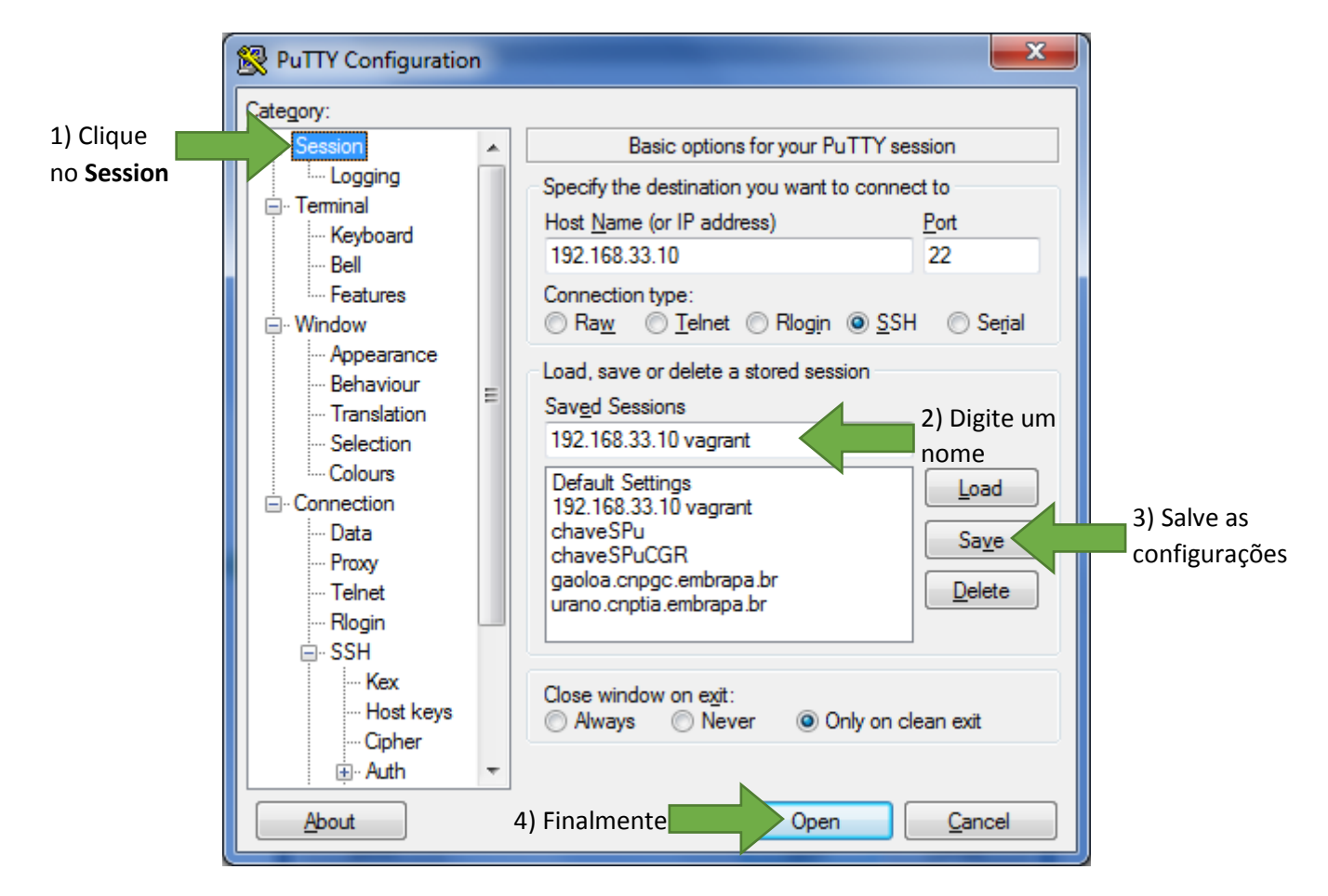

Na tela que se abrirá, digite o mesmo login e senha do virtualbox:

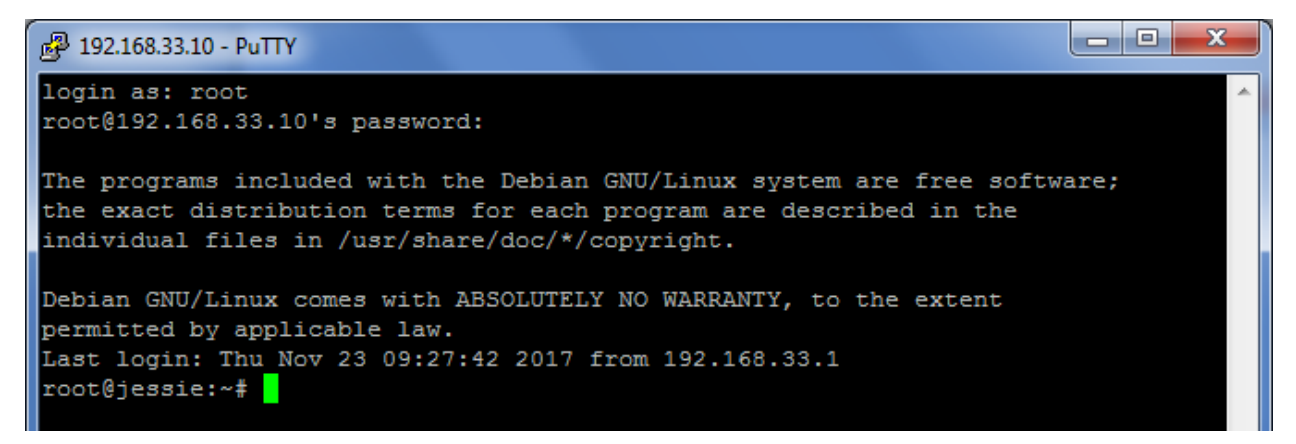

### Digite cd (espaço) /

#### Digite cd vagrant/exemplos

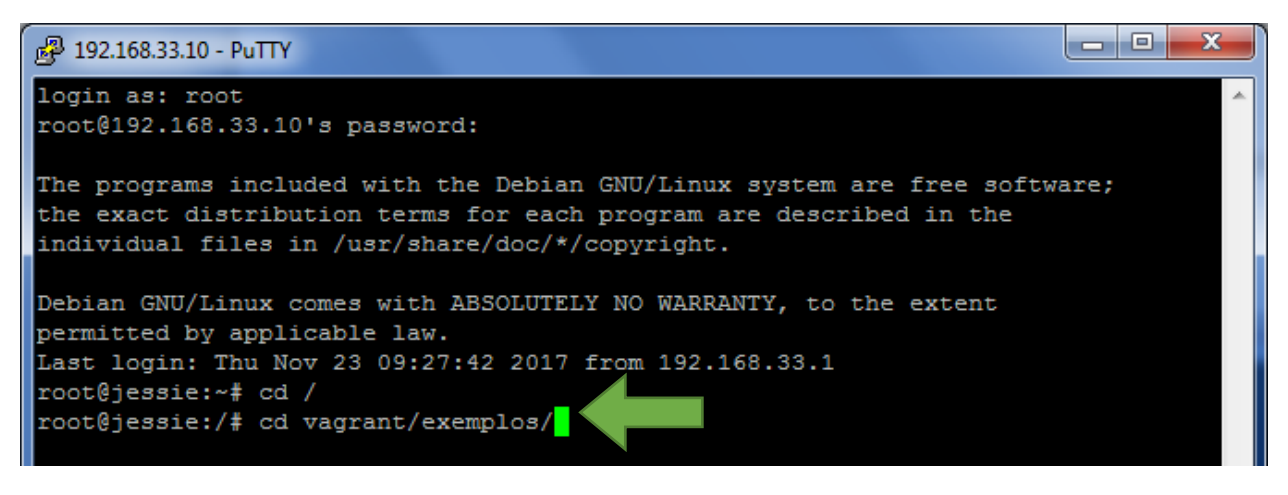

Digite ./ postgibbsf90 e renf90.par. Para o Burn-in?, digite 0 (zero):

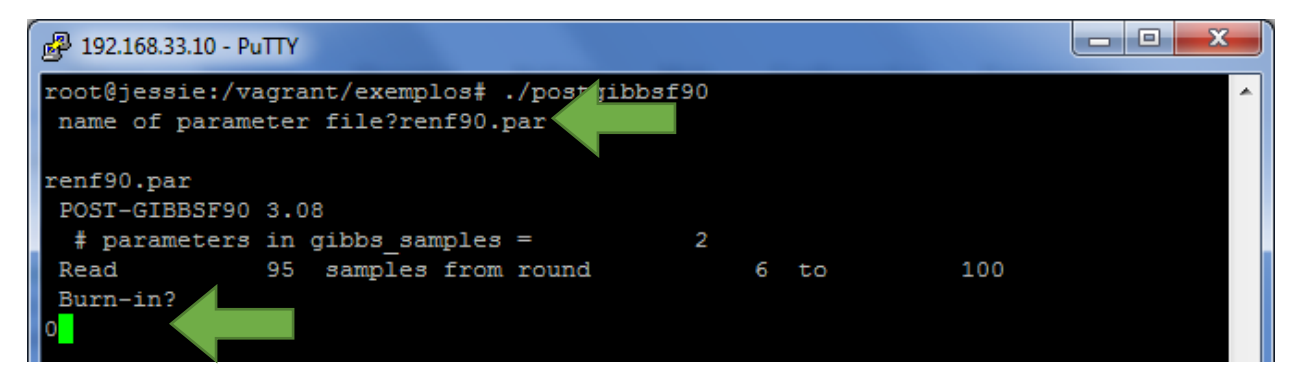

Para a pergunta "Give n to store every n-th sample?", digite 1 e dê um Enter:

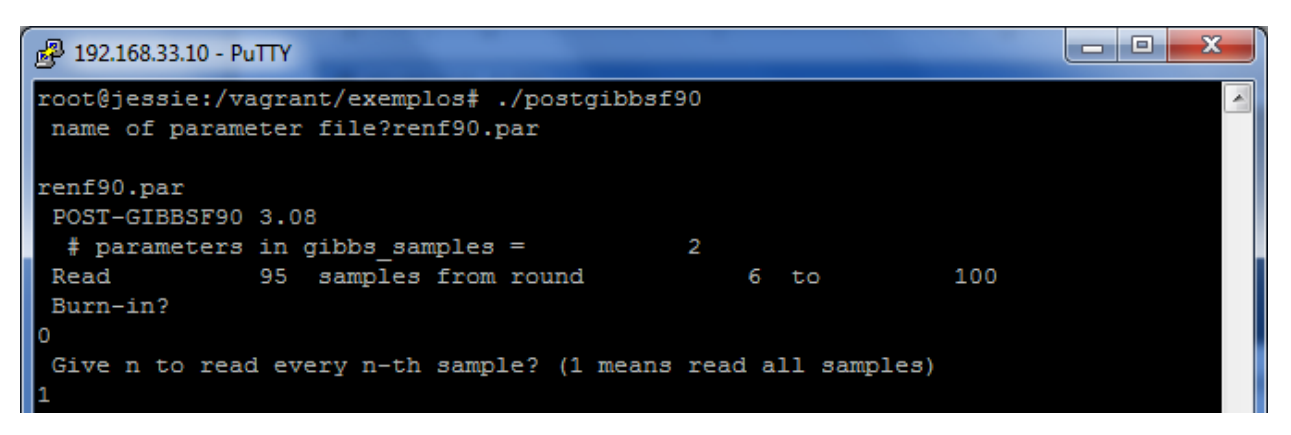

Para a pergunta "Choose a graph for samples ...", digite 1 e dê um Enter. Para positions, digite 1 (espaço) 2 e dê um Enter.

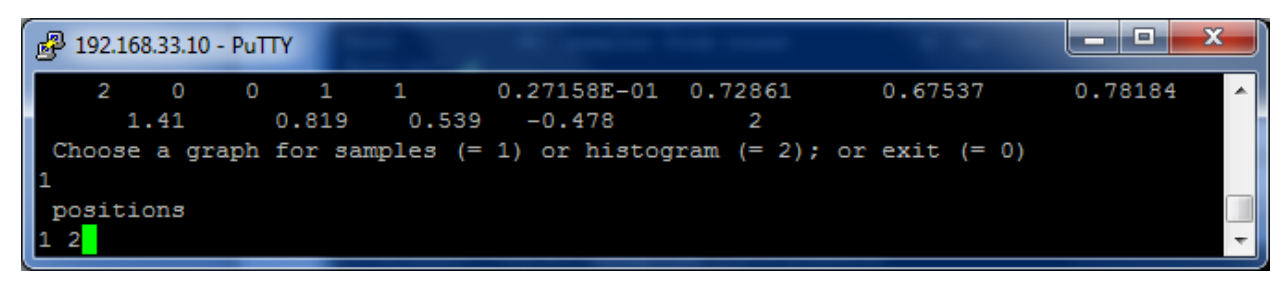

Aguarde que o gráfico deverá aparecer:

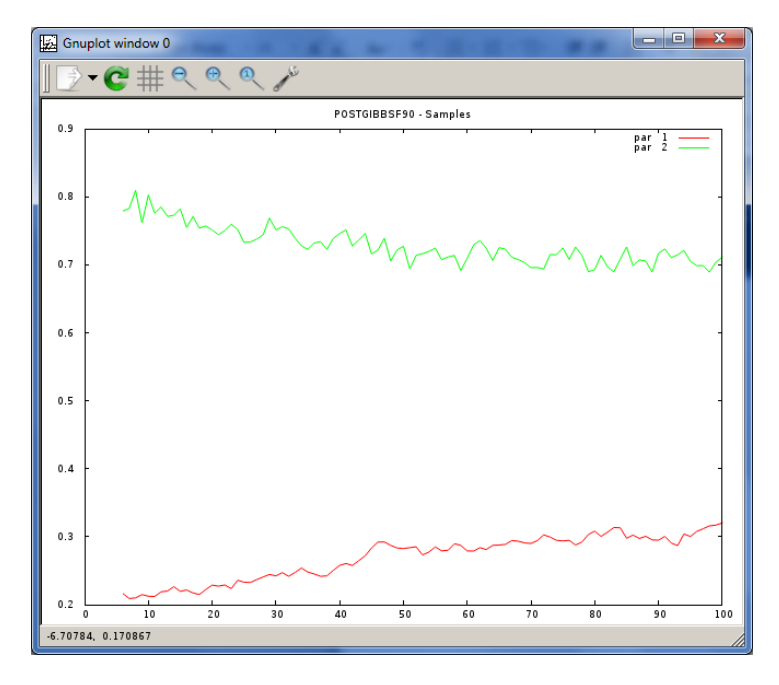

Para sair do PuTTy, digite CTRL+C e depois logout.

Então, para visualizar gráficos, é necessário ter o Xming ativado, rodar o postgibbsf90 pelo PuTTy conectado com a VirtualBox.

# **Passo 7: Instalando o R Software**

Para instalar o Gnuplot, na máquina virtual, digite:

sudo apt-get update

E depois:

sudo apt-get install r-base r-base-dev

Aguarde a instalação. Para testar, digite R e depois q() para sair:

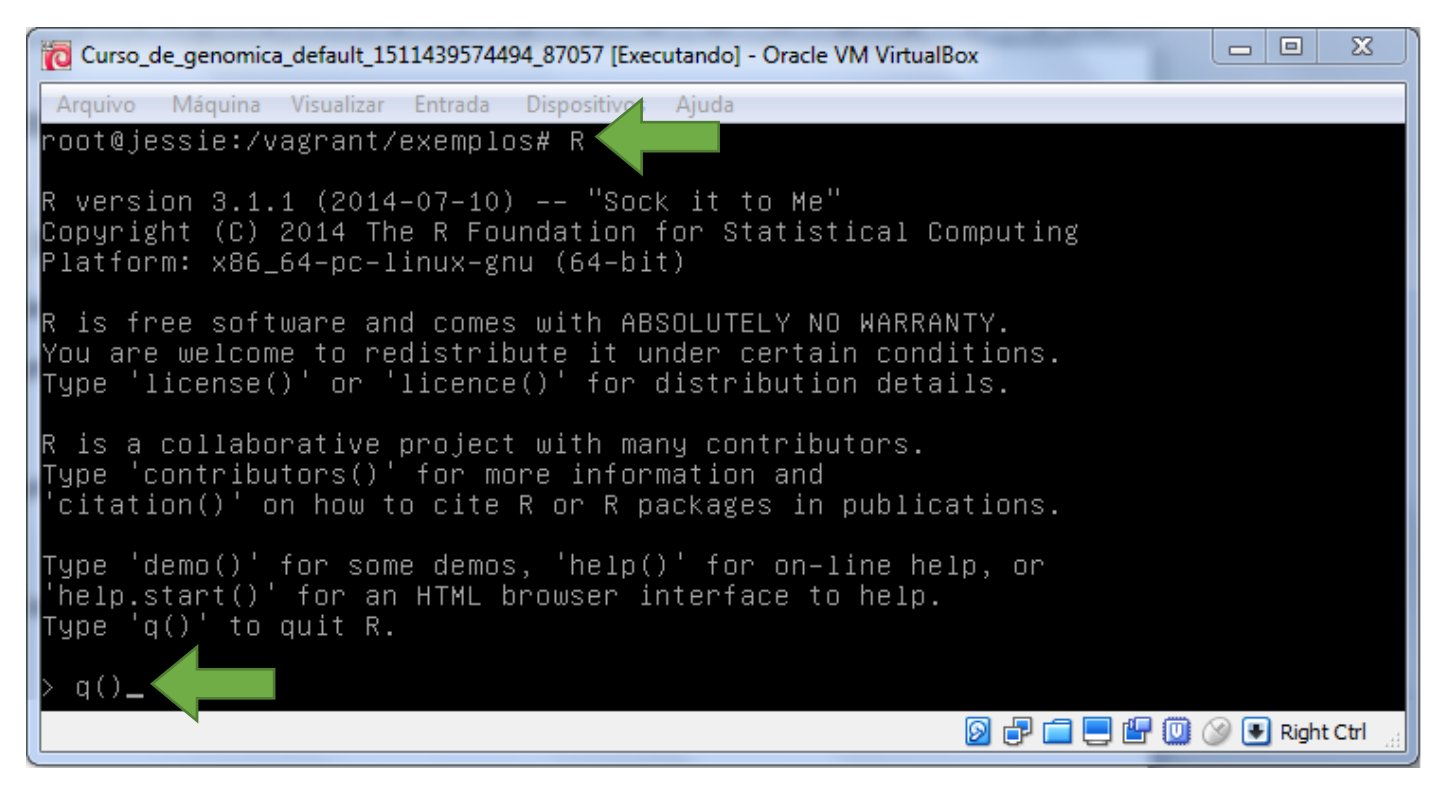

# **Lista de softwares necessários para o curso:**

- renumf90
- blupf90
- remlf90
- airemlf90
- gibbs1f90
- gibbs2f90
- postgibbsf90
- postGSf90
- VirtualBox + Extension Pack
- Vagrant
- Xming
- PuTTy
- Gnuplot
- R Software